# **Mettre en place des étiquettes personnalisées**

Par défaut, Mél propose les étiquettes numérotées suivantes : 1 – Important, 2 – Travail, 3 – Personnel, 4 – A faire, 5 – En attente, 6 – Commenté, 7 – Rdv Traité ; accessibles par le biais du pavé numérique, mais il est possible de créer vos propres étiquettes et de les partager avec vos collègues. Les étiquettes personnalisées se placent à partir du 6<sup>e</sup> rang et décalent d'autant les étiquettes « commenté » et « Rdv Traité ».

## **Créer des étiquettes personnalisées**

#### Depuis le courrielleur Mél :

• Cliquez sur « Étiquette » puis « Nouvelle étiquette »,

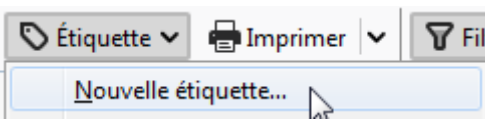

• Renseignez le nom de la nouvelle étiquette et sélectionnez la couleur,

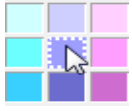

• Validez en cliquant sur « OK ».

#### Depuis le webmail :

• Cliquez sur « « Étiquettes du courrielleur » puis sur « Gérer les étiquettes »,

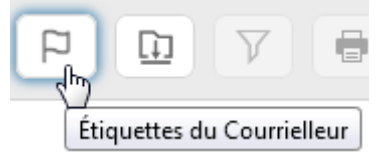

- Allez au bas de la fenêtre pop-up, renseignez le nom de la nouvelle étiquette et cliquez sur « Ajouter une étiquette »,
- La nouvelle étiquette est créée sans couleur de fond,
- Sélectionnez la couleur de fond et cliquez sur « Enregistrer ».

/!\ Seuls les 9 premiers filtres (5 par défaut + 4 personnels) sont rattachés à des raccourcis (touches 1-9).

### **Modifier des étiquettes**

Depuis le courrielleur Mél :

- Cliquez sur « Étiquette » puis « Gérer les étiquettes »,
- Sélectionnez l'étiquette à modifier et cliquez sur « Modifier »,
- Modifier le nom de l'étiquette et sélectionnez la couleur à appliquer,
- Validez en cliquant sur « OK ».

Depuis le webmail :

• Cliquez sur « « Étiquettes du courrielleur » puis sur « Gérer les étiquettes »,

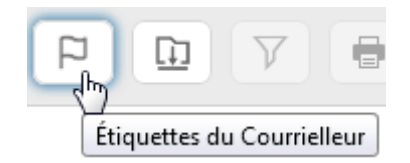

- Modifiez le nom et la couleur des étiquettes souhaitées,
- cliquez sur « Enregistrer ».

/!\ Il est déconseillé de renommer ou supprimer les filtres par défaut.

### **Supprimer des étiquettes**

Depuis le courrielleur Mél :

- Cliquez sur « Étiquette » puis « Gérer les étiquettes »,
- Sélectionnez l'étiquette à supprimer et cliquez sur « Supprimer »,
- Validez en cliquant sur « OK ».

#### Depuis le webmail :

• Cliquez sur « « Étiquettes du courrielleur » puis sur « Gérer les étiquettes »,

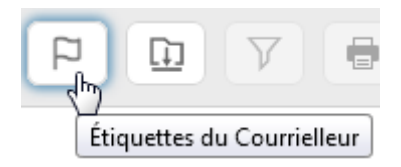

• Cliquez sur « Supprimer l'étiquette » au bout de la ligne de l'étiquette à supprimer,

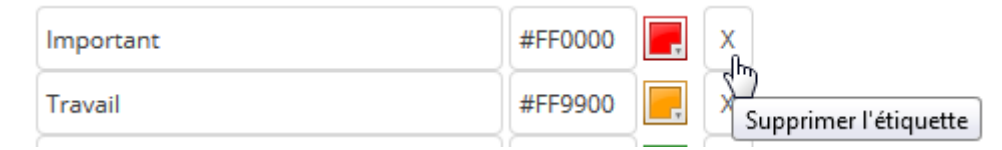

• cliquez sur « Enregistrer ».

### **Partager des étiquettes**

/!\ Le partage d'étiquette n'est possible qu'à partir du courrielleur et vers une BAL sur laquelle vous avez des droits d'écriture.

Depuis le courrielleur Mél :

- Cliquez sur « Étiquette » puis « Gérer les étiquettes »,
- Sélectionnez l'étiquette à Partager et cliquez sur « Partager »,
- cliquer sur le nom des BALs avec lesquelles partager l'étiquette,
- Validez en cliquant sur « OK ».